خاص بإدارة .....................

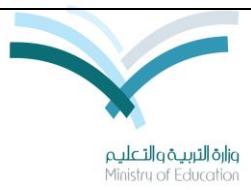

 **وزارة التربية والتعليم اإلدصدار االول المركز الوطني للمعلومات التربوية اإلدارة العامة للتطبيقات إدارة اإلختبار والقبول**

**المحتويات**

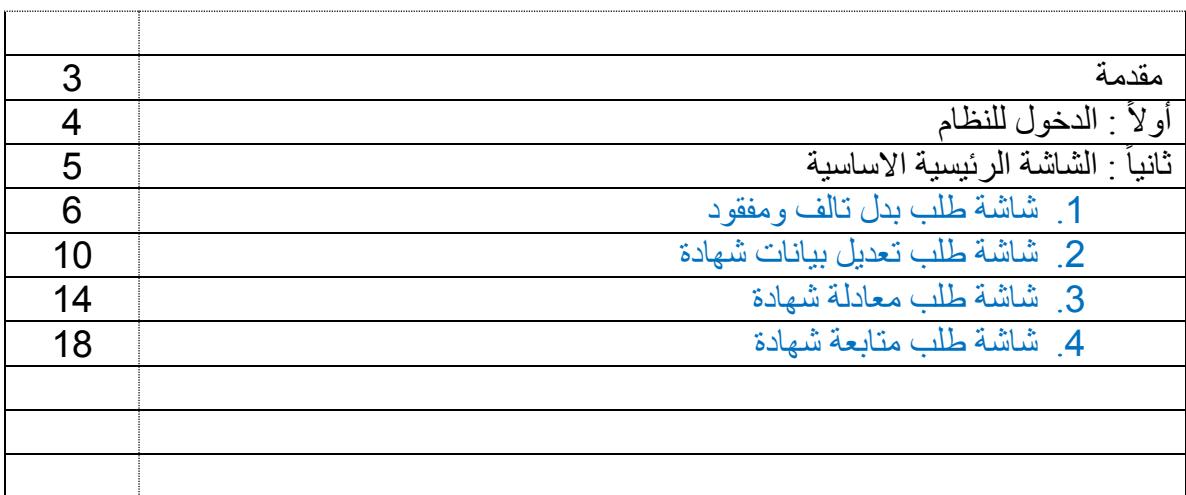

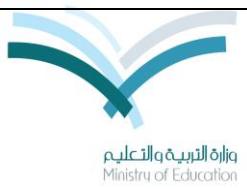

وزارة التربية والتعليم **المركز الوطني للمعلومات التربوية اإلدارة العامة للتطبيقات إدارة اإلختبار والقبول**

### **مقدمة**

 يعتبر دليل المستخدم البوابة االلكترونية لنظام نتائج من األنظمة المهمة في الوزارة لمساعدة المستفيد الخارجي من تسجيل طلب بدل فاقد أو بدل تالف أو معادلة الشهادات فيما يخص مرحلة التعليم االساسي بالمملكة العربية السعودية.

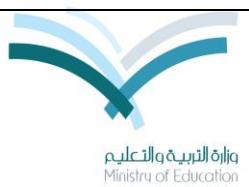

وزارة التربية والتعليم **المركز الوطني للمعلومات التربوية اإلدارة العامة للتطبيقات إدارة اإلختبار والقبول**

**أوالً : الدخول للنظام**

يتم الدخول للنظام عبر الرابط الآتي " https://exam.moe.gov.sa/Home.aspx " أكتب العنوان في المتصفح ستظهر لك الشاشة الرئيسية التالية :

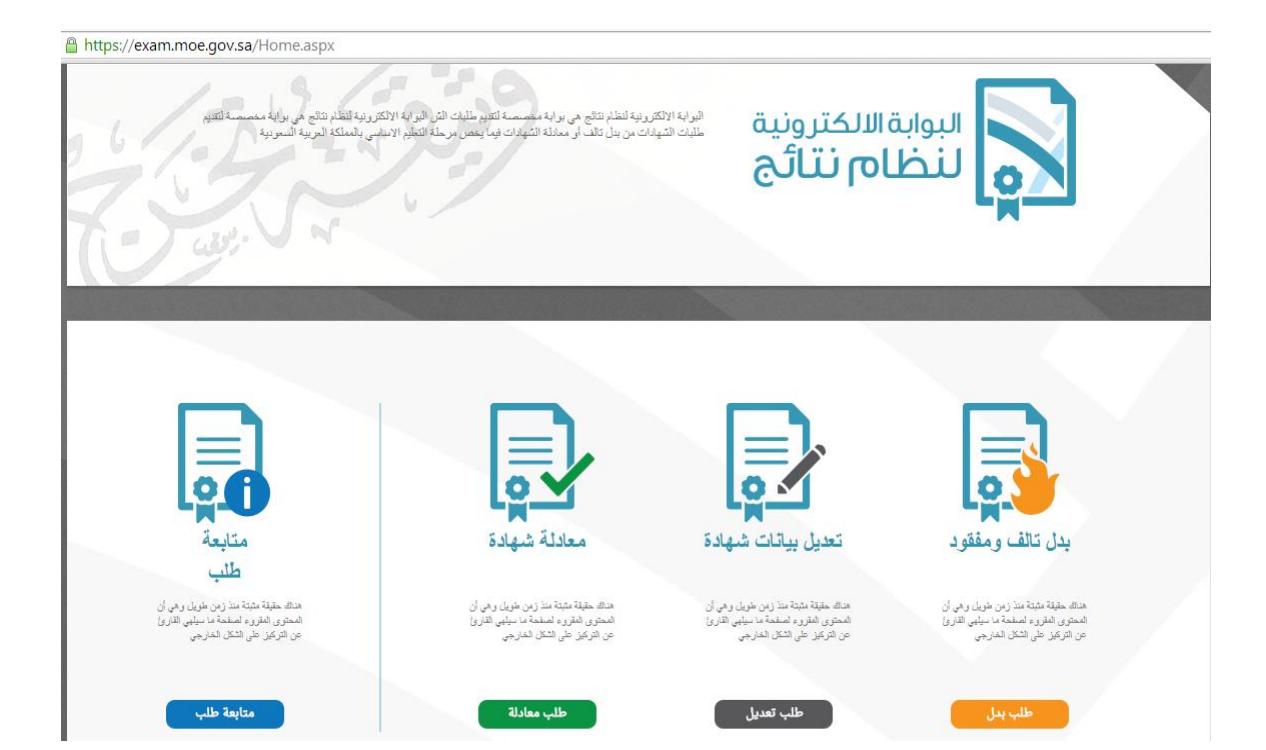

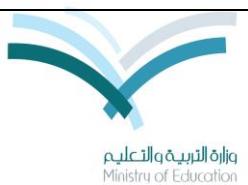

وزارة التربية والتعليم **المركز الوطني للمعلومات التربوية اإلدارة العامة للتطبيقات إدارة اإلختبار والقبول**

**ثانياً : الشاشة الرئيسية**

تتكون الشاشة الرئيسية من التالي -:

- -1 شاشة طلب بدل تالف ومفقود -2 شاشة طلب تعديل بيانات شهادة -3 شاشة طلب معادلة شهادة
	- -4 شاشة متابعة طلب

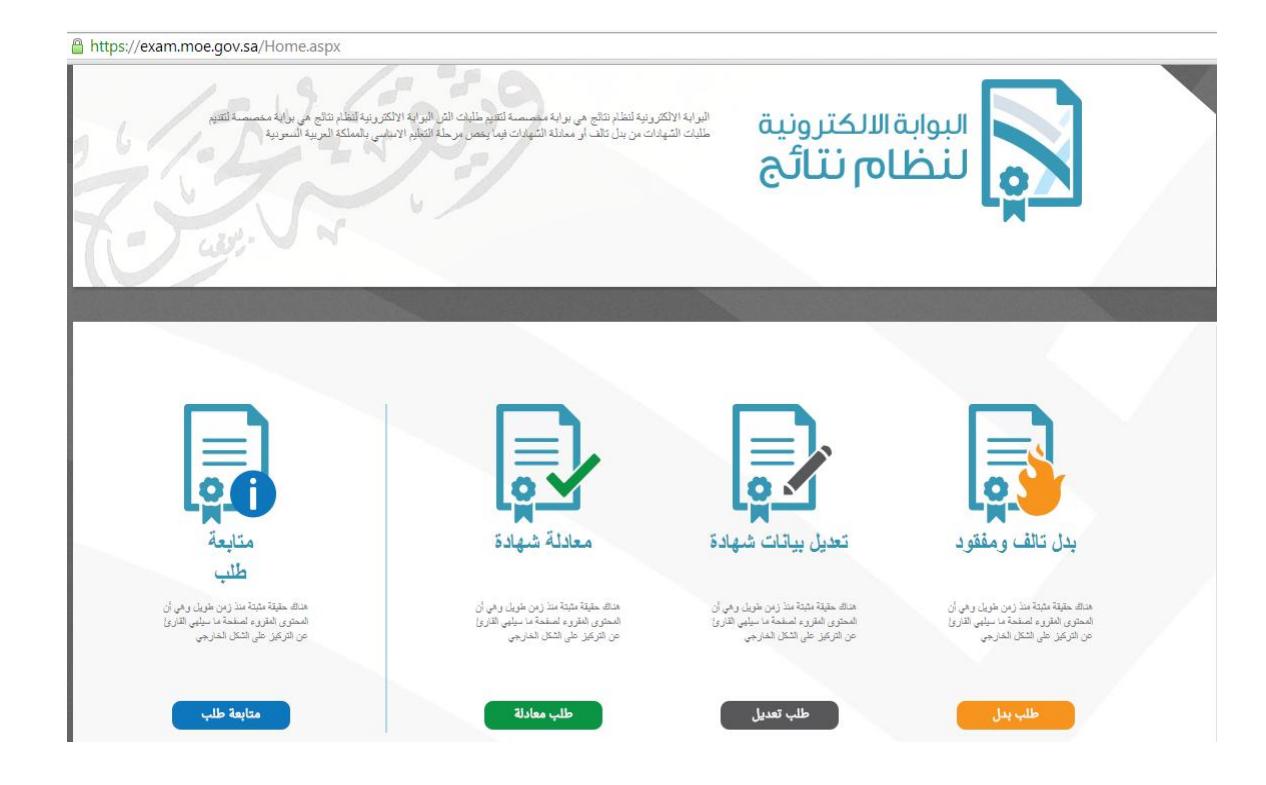

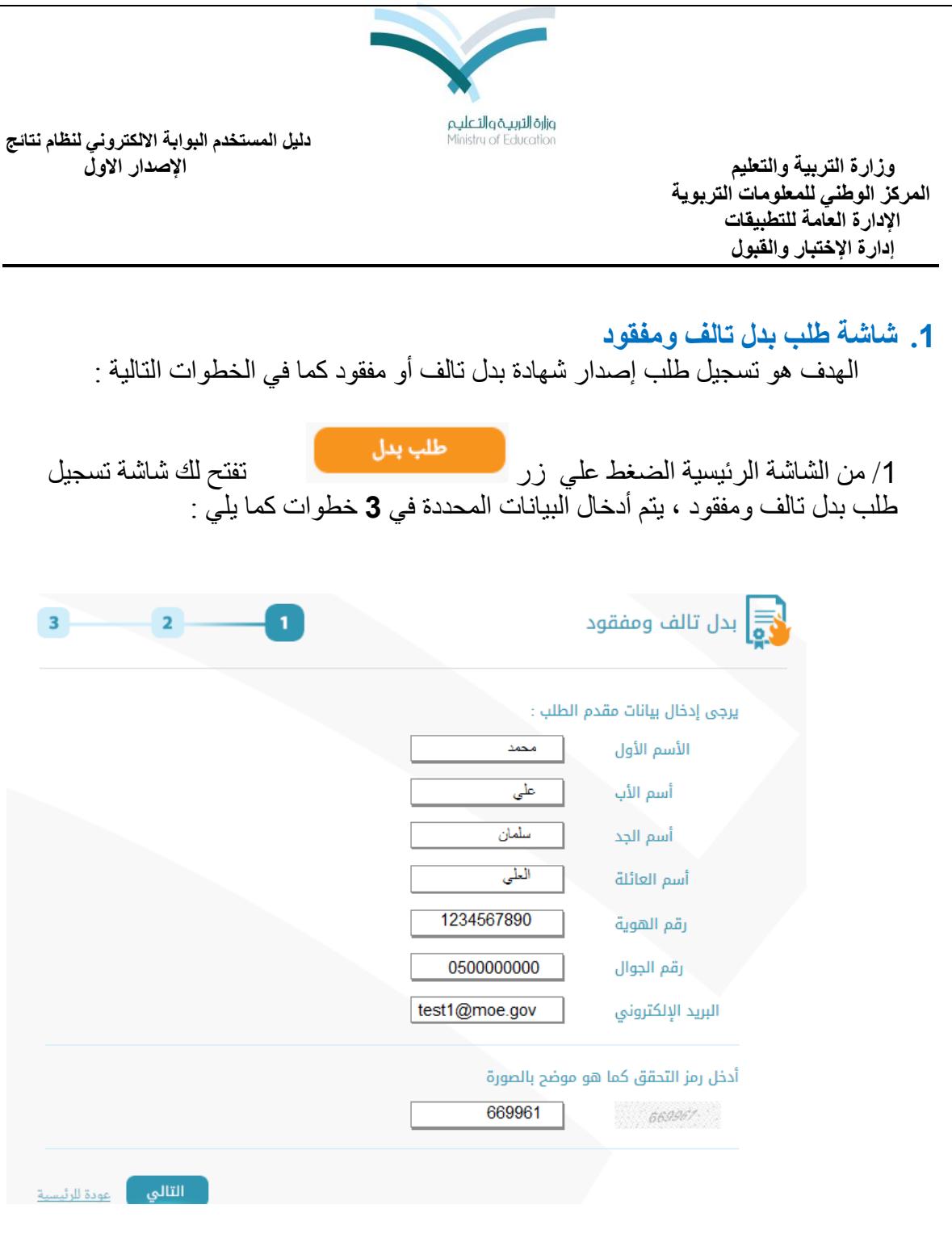

-2 بعد أكمال تعبئة البيانات أضغ زر ا**لتالي** لالنتقال الي الصفحة **2**

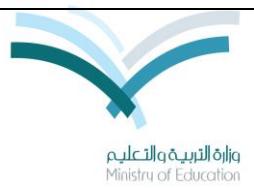

وزارة التربية والتعليم **المركز الوطني للمعلومات التربوية اإلدارة العامة للتطبيقات إدارة اإلختبار والقبول**

-3 إرسال رسالة فيها رقم التاكيد الي جوال المستفيد -4 إدخال الرقم المرسل على الجوال في حقل **رمز التاكيد** الستكمال الطلب. 5- أضغط زر ا**لتال***ي* 

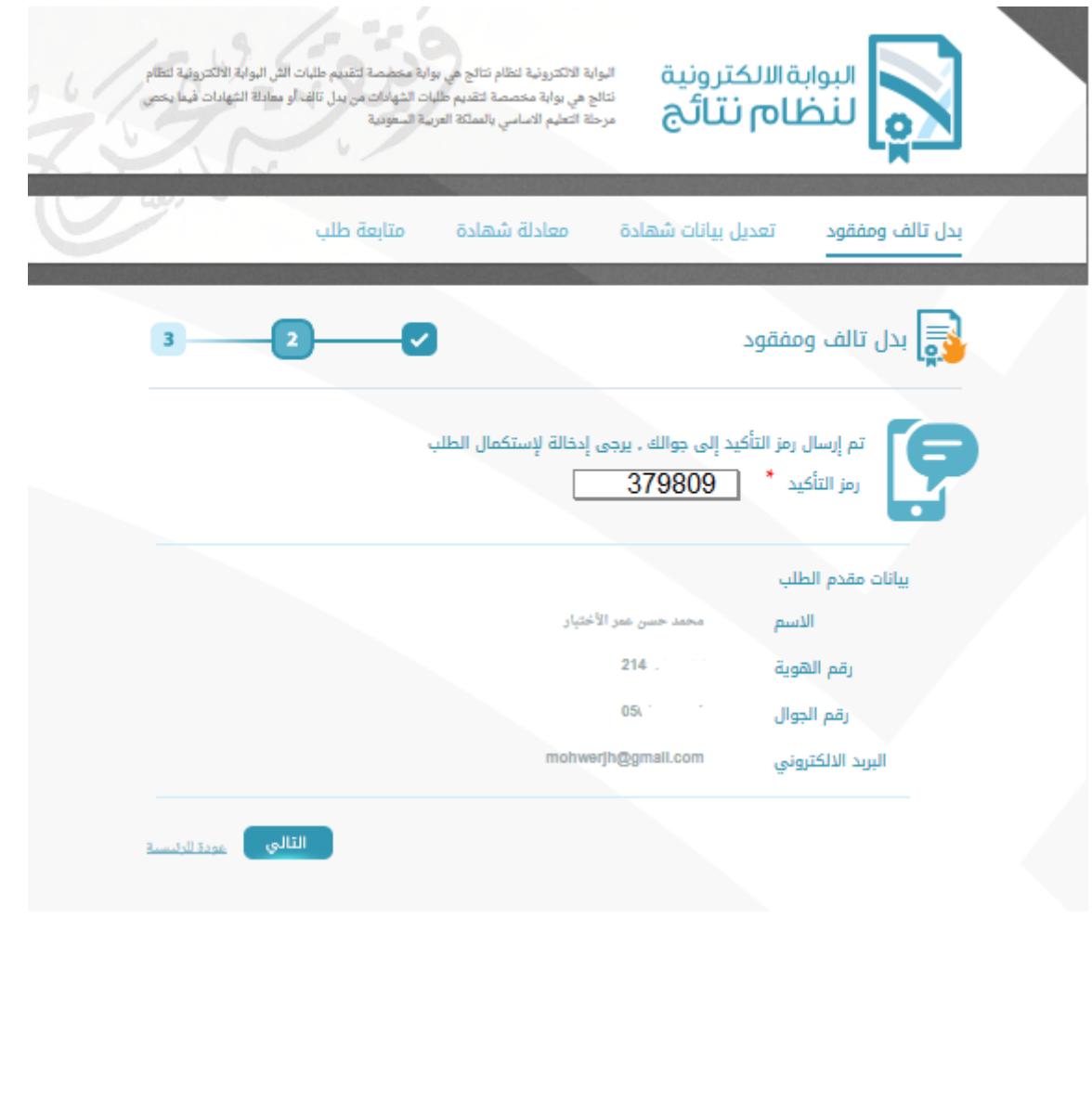

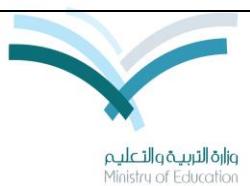

وزارة التربية والتعليم **المركز الوطني للمعلومات التربوية اإلدارة العامة للتطبيقات إدارة اإلختبار والقبول**

-6 تعبئة البيانات وإرفاق الهوية ومرفقات آخري للمستفيد -7 أضغ زر **التالي**

وا بدل تالف ومفقود بالنسبة للأموام والصفوف التالية - الأموام والصفوف التى دمجها مركزياً - يمكنك إختيار أقرب إدارة تربية و تعليم منك , وبالنسبة للاعوام الأخرى سيقوم النطام بتحديد أقرب إدارة تربية و تعليم هي الإدارة الصادر منها الشهادة الإدارة التى صدرت منها الشهادة ₹ الرياض أقرب إدارة تربية للطالب  $\overline{\phantom{0}}$ الزياض السنة الدراسية ਜ 1429/1430 المذرسة الارقم الاهلية2485000 نوع الدراسة (الفترة) ਜ صاحى الصف الدراسي ₹ الثانى الثانوى الدور ⊟ الدور الثانى القسم ₹ لأبوجد الجنسية ₹ سودانى  $\sim$ إرفاق الهوية id.jpg مرفقات أخرى الثالي ويتشبيب

**معد الدليل -: م/ محمد عبدهللا سليمان تاريخ اإلعداد -:**

صفحة 8 من 22

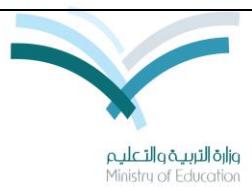

وزارة التربية والتعليم **المركز الوطني للمعلومات التربوية اإلدارة العامة للتطبيقات إدارة اإلختبار والقبول**

-1 يقوم النظام بحفظ الطلب وإنشاء رقم طلب جديد. -9 يقوم النظام إرسال رسالة الي جوالك تحتوي علي رقم الطلب

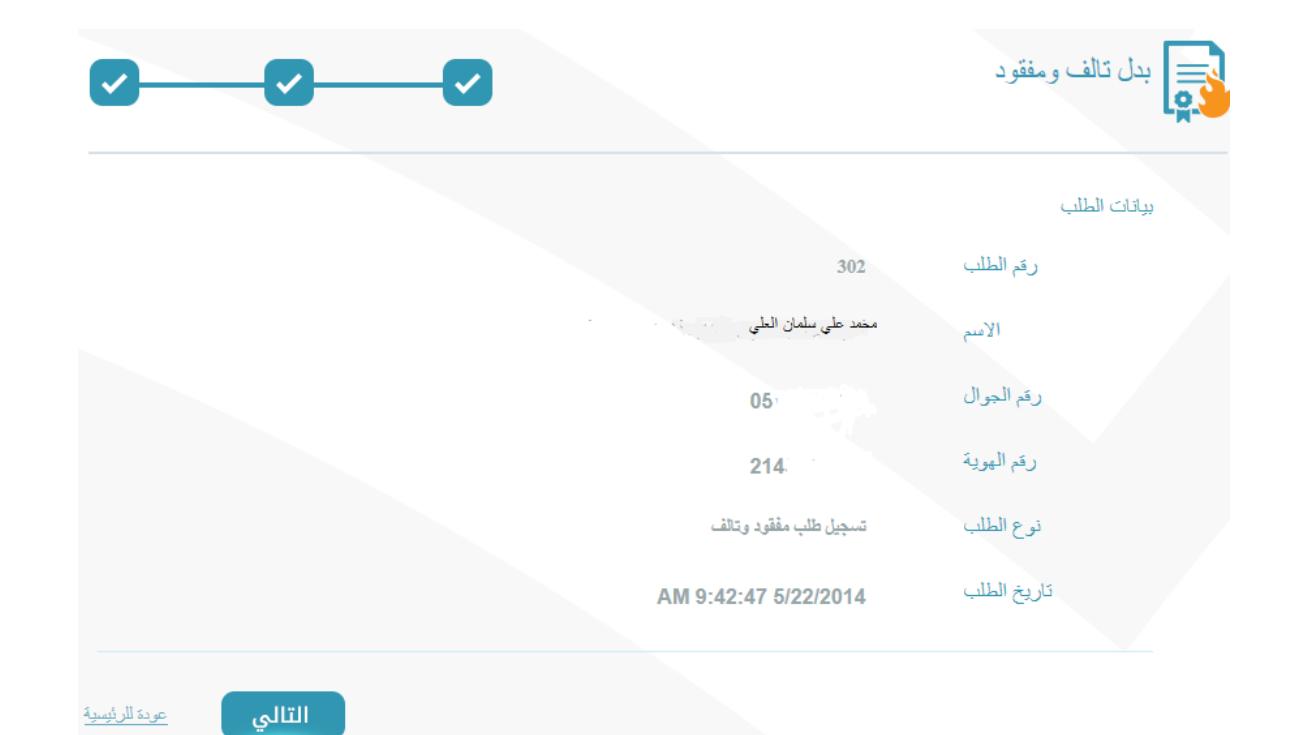

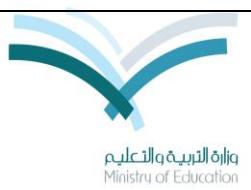

وزارة التربية والتعليم **المركز الوطني للمعلومات التربوية اإلدارة العامة للتطبيقات إدارة اإلختبار والقبول**

#### **.2 شاشة تسجيل طلب تعديل بيانات شهادة**

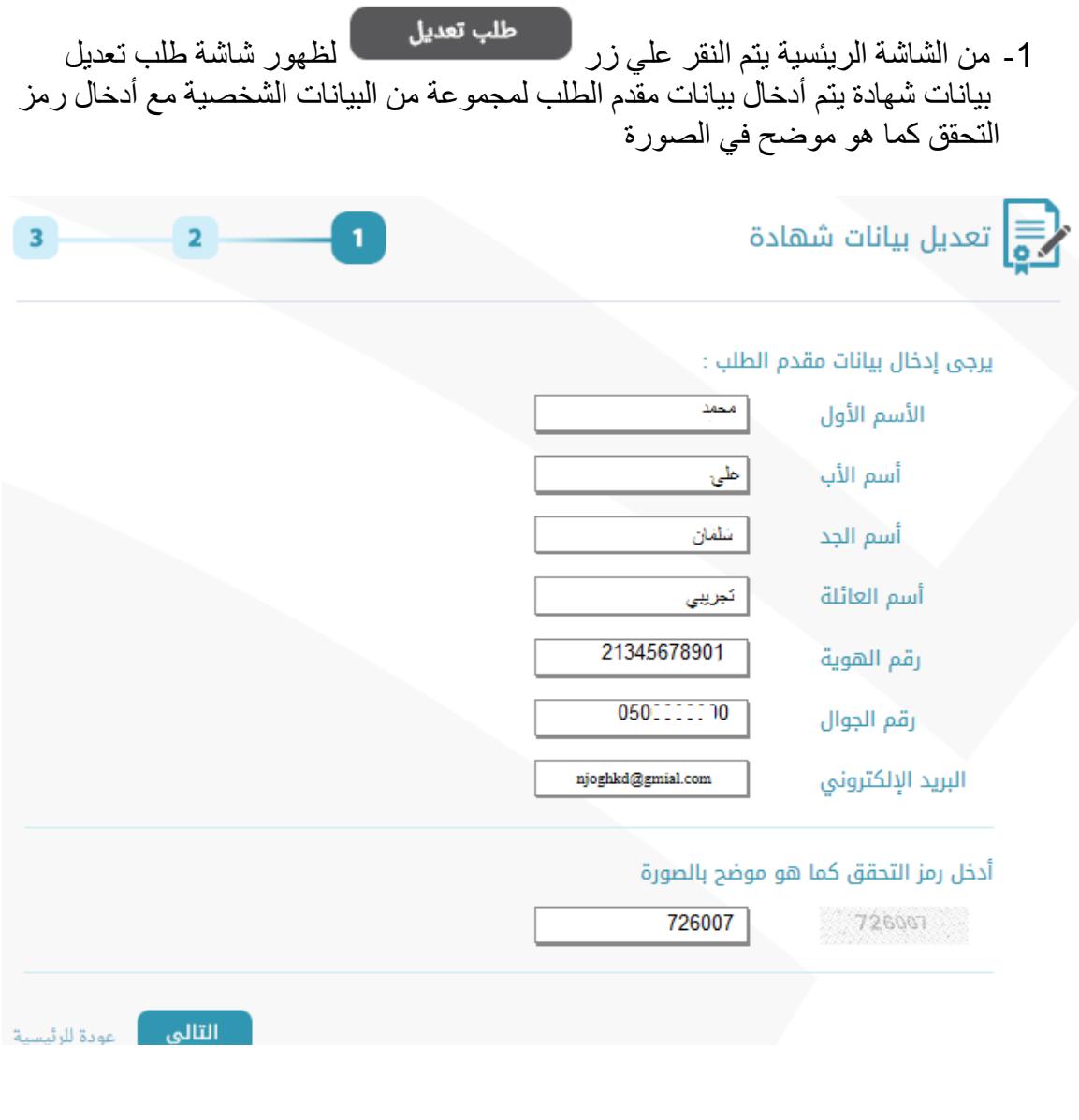

2- بعد أكمال تعبئة البيانات أضغط علي زر ا**لتالي** يتم الانتقال الي الصفحة <u>2</u>

**معد الدليل -: م/ محمد عبدهللا سليمان تاريخ اإلعداد -:**

صفحة 02 من 22

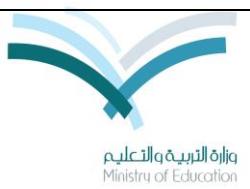

وزارة التربية والتعليم **المركز الوطني للمعلومات التربوية اإلدارة العامة للتطبيقات إدارة اإلختبار والقبول**

-3 إدخال المستفيد للرقم المرسل على الجوال في حقل رمز التأكيد .

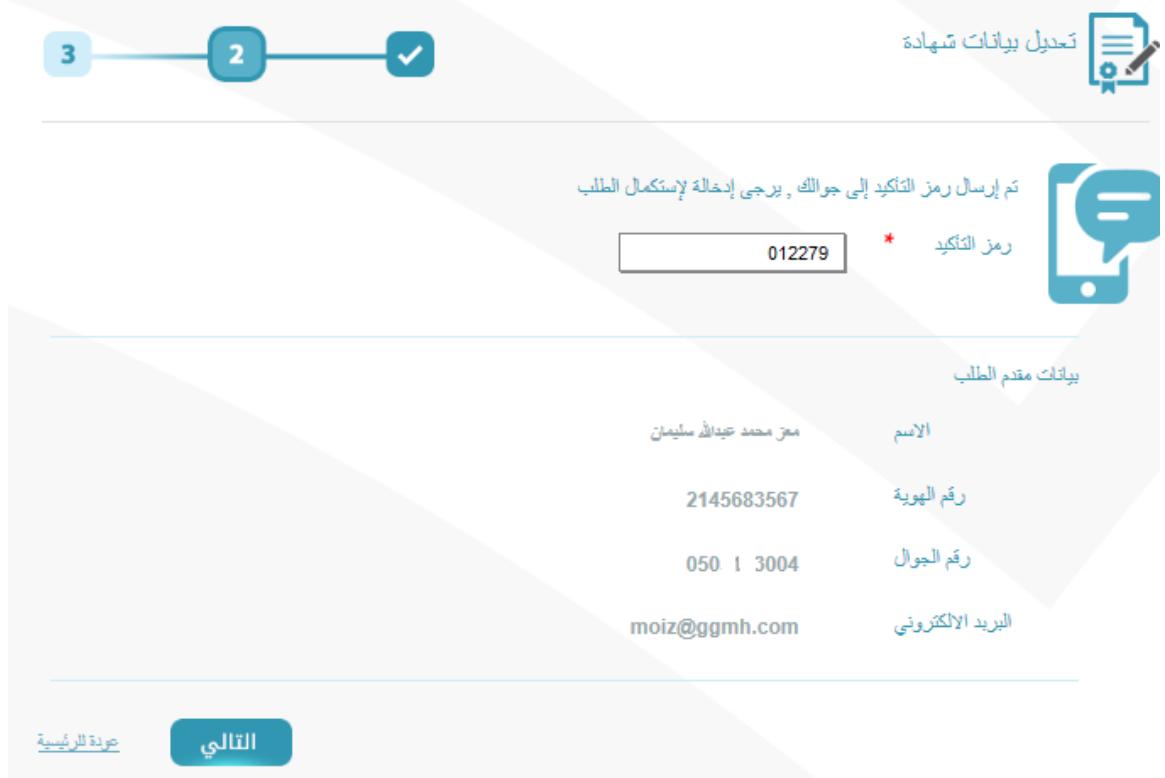

-4 أضغ علي زر **التالي**

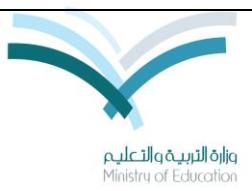

وزارة التربية والتعليم **المركز الوطني للمعلومات التربوية اإلدارة العامة للتطبيقات إدارة اإلختبار والقبول**

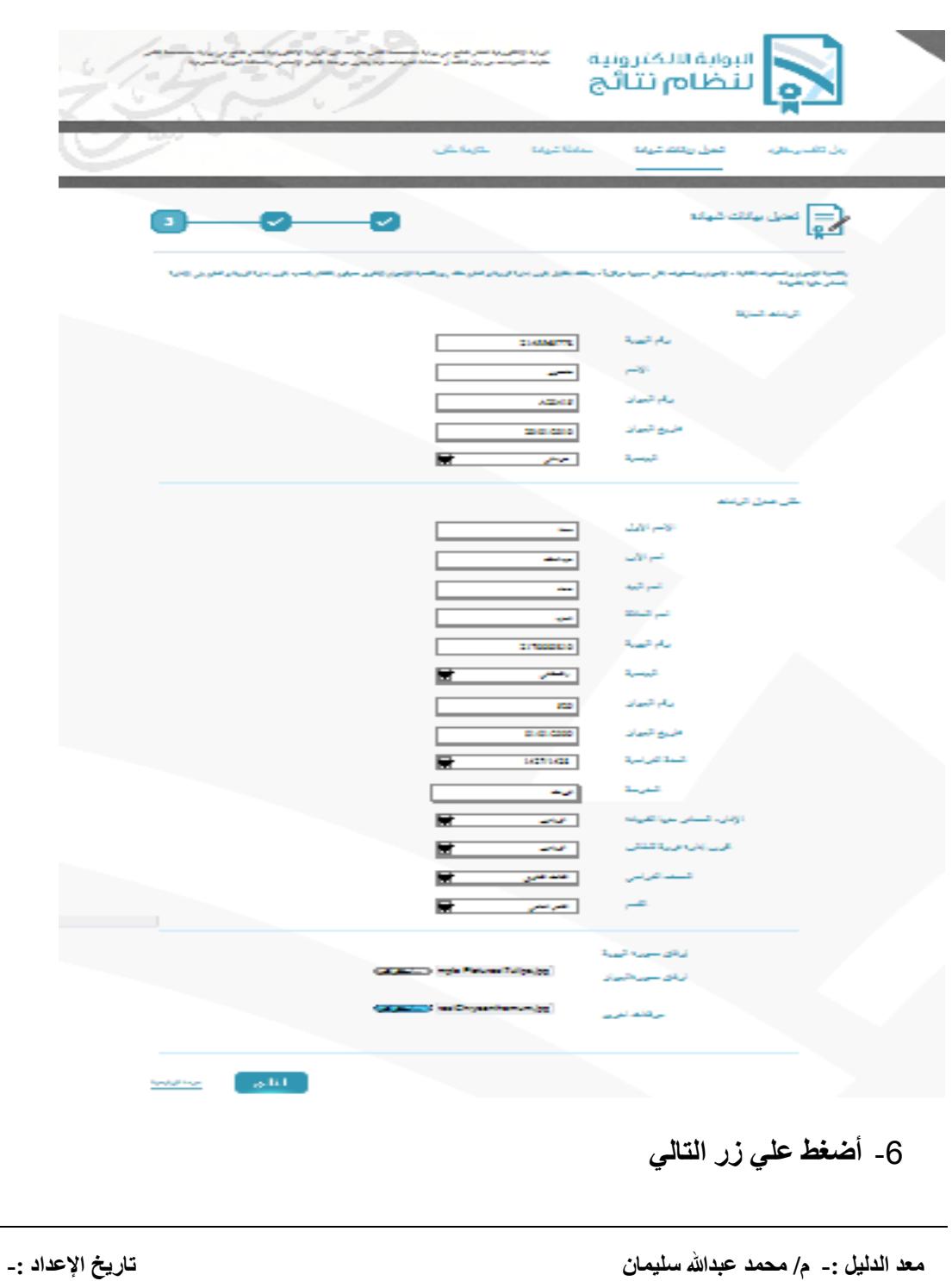

-5 إدخال البيانات المحدده علي الطلب كما يلي :

صفحة 02 من 22

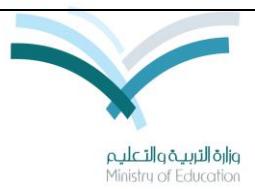

وزارة التربية والتعليم **المركز الوطني للمعلومات التربوية اإلدارة العامة للتطبيقات إدارة اإلختبار والقبول**

-7 يقوم النظام بحفظ الطلب وإنشاء رقم طلب جديد. -1 إرسال رسالة الي جوالك تحتوي علي رقم الطلب

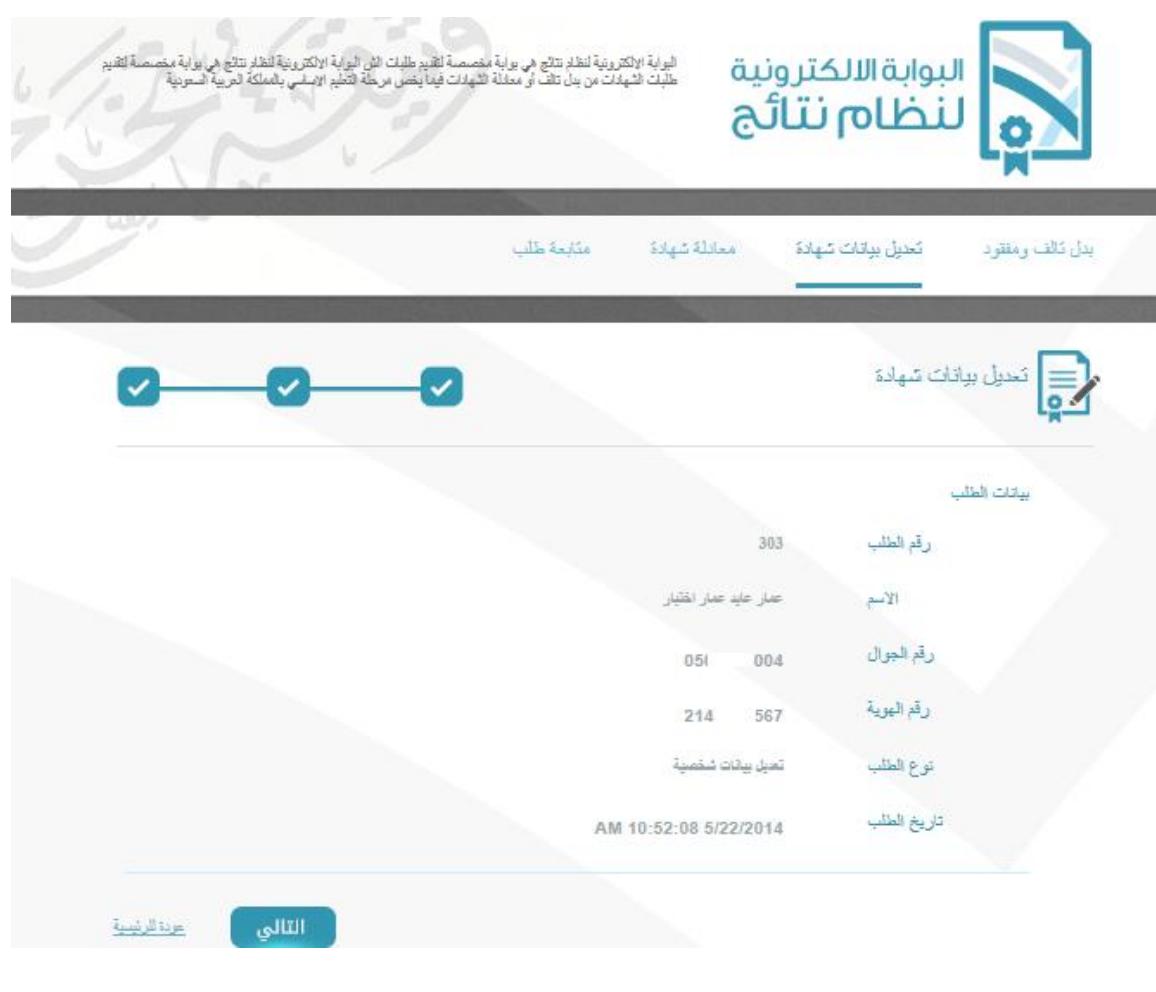

**معد الدليل -: م/ محمد عبدهللا سليمان تاريخ اإلعداد -:**

صفحة 03 من 22

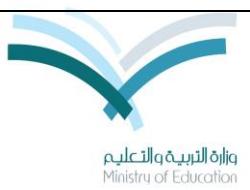

وزارة التربية والتعليم **المركز الوطني للمعلومات التربوية اإلدارة العامة للتطبيقات إدارة اإلختبار والقبول**

#### **.3 شاشة طلب معادلة شهادة**

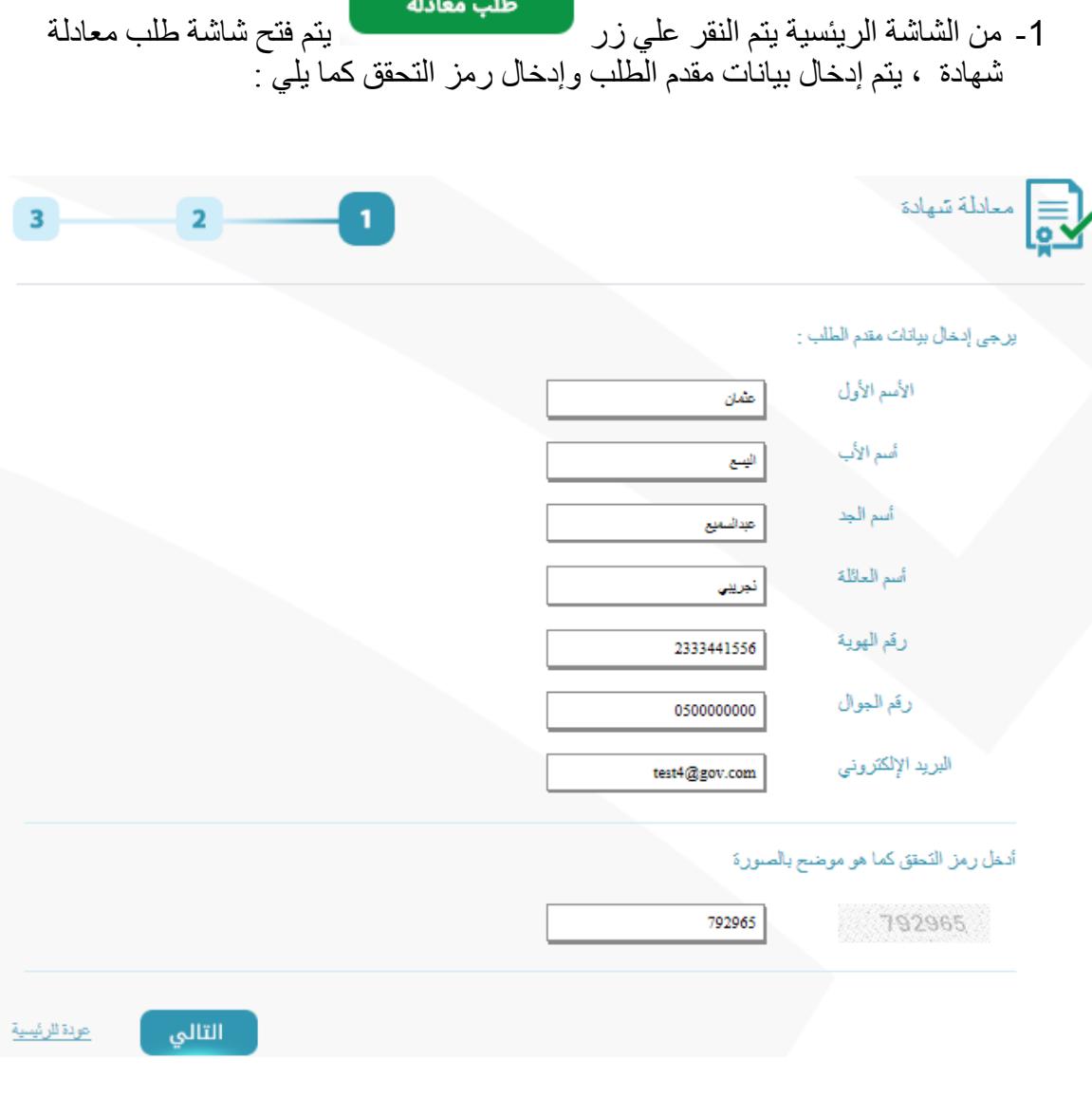

2- بعد إكمال تعبئة البيانات أضغط علي زر التالي يتم الانتقال الي الصفحة 2

**معد الدليل -: م/ محمد عبدهللا سليمان تاريخ اإلعداد -:**

صفحة 04 من 22

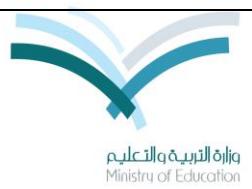

وزارة التربية والتعليم **المركز الوطني للمعلومات التربوية اإلدارة العامة للتطبيقات إدارة اإلختبار والقبول**

-3 إدخال رمز التاكيد المرسل علي جوالك

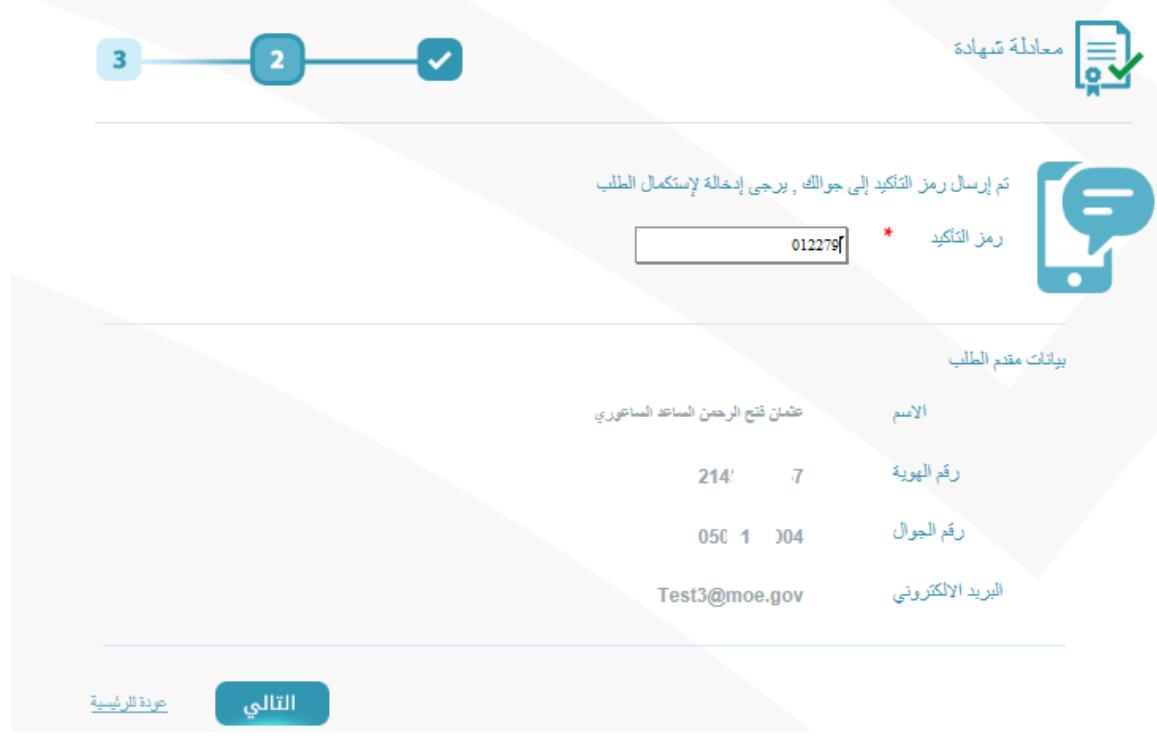

-4أضغ علي زر ا**لتالي**

**معد الدليل -: م/ محمد عبدهللا سليمان تاريخ اإلعداد -:**

صفحة 05 من 22

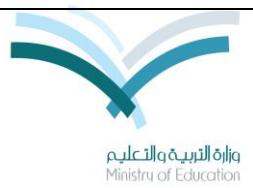

وزارة التربية والت<del>ع</del>ليم **المركز الوطني للمعلومات التربوية اإلدارة العامة للتطبيقات إدارة اإلختبار والقبول**

-5 إرفاق المستندات للمستفيد -6 أضغ على زر التالي واالنتقال الي الصفحة **3**

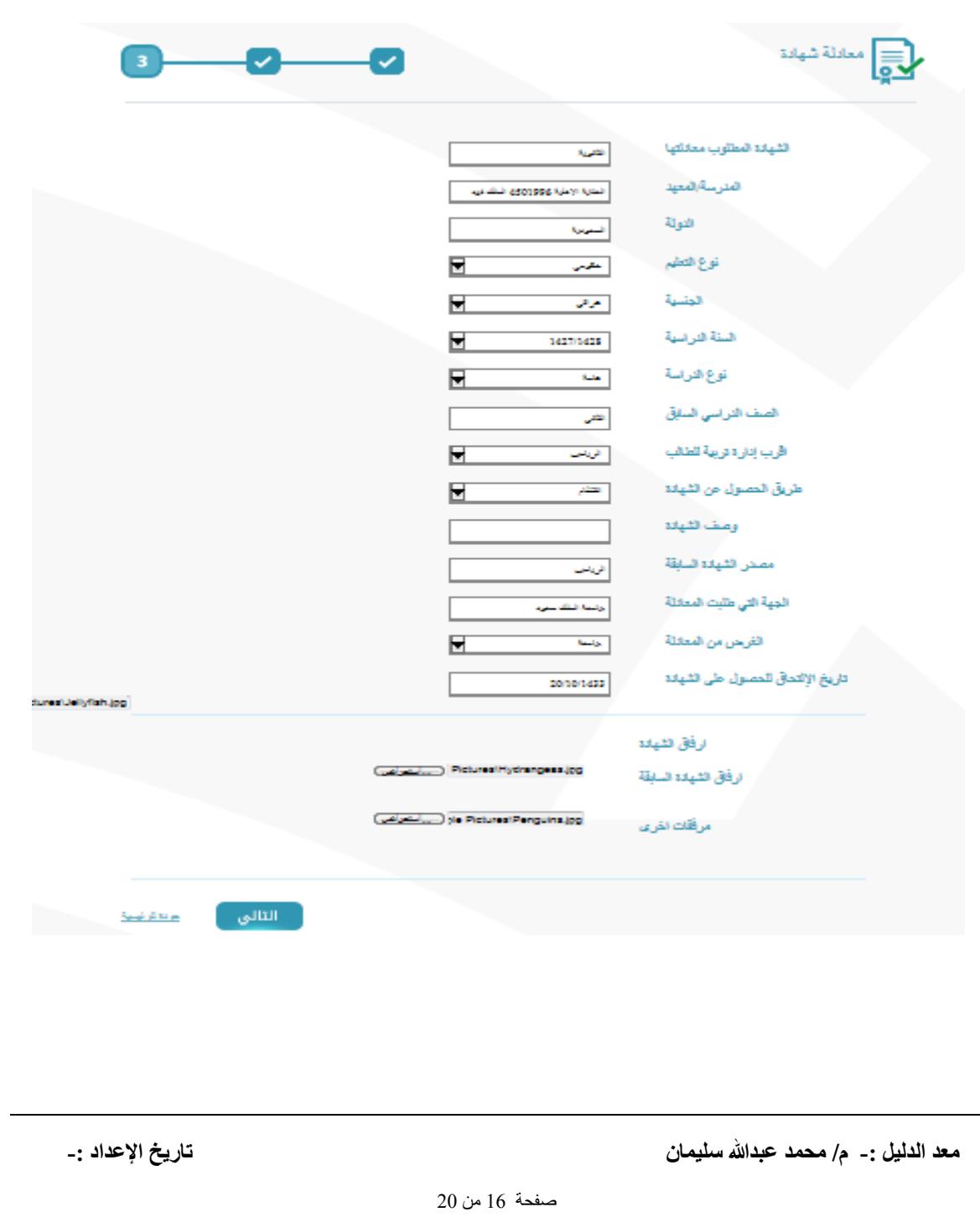

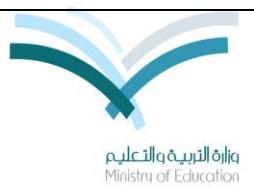

وزارة التربية والتعليم **المركز الوطني للمعلومات التربوية اإلدارة العامة للتطبيقات إدارة اإلختبار والقبول**

-7 يقوم النظام بحفظ الطلب وإنشاء رقم طلب جديد.

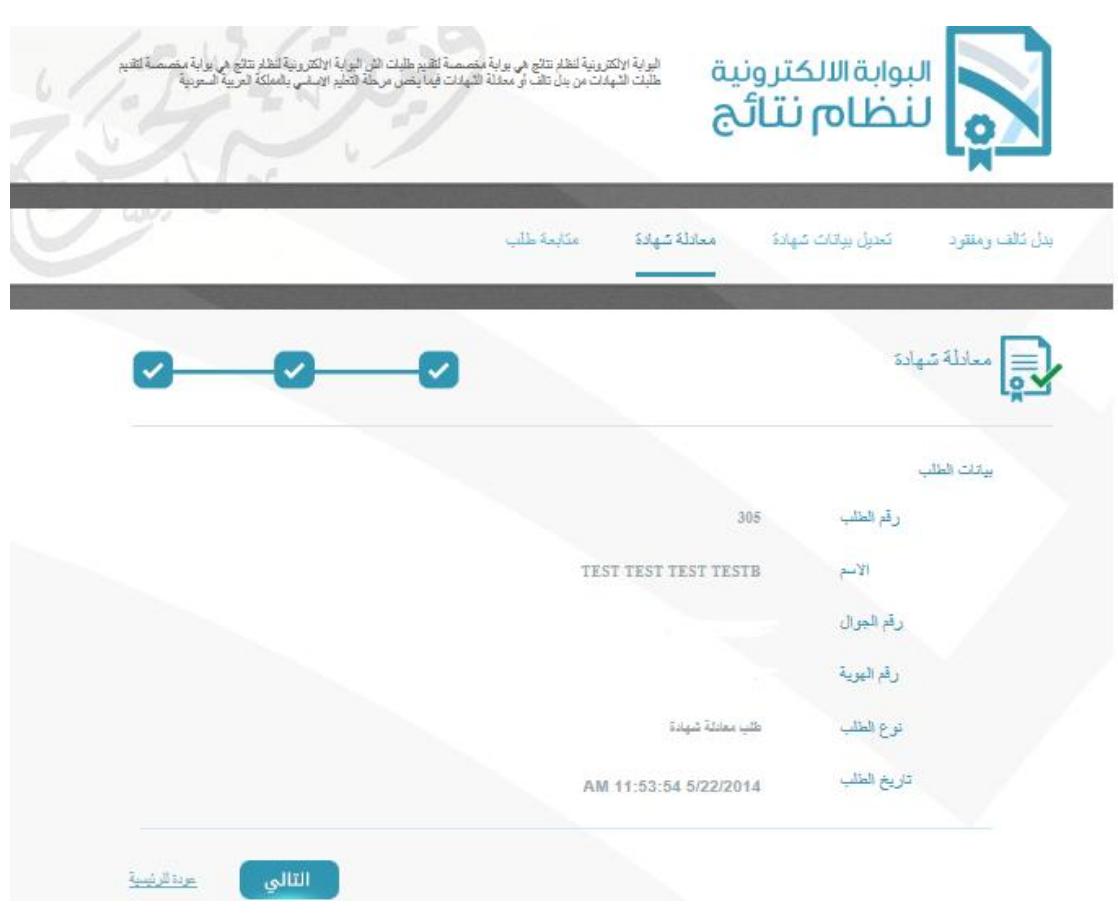

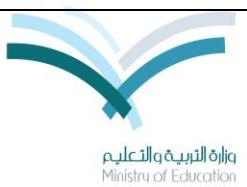

وزارة التربية والتعليم **المركز الوطني للمعلومات التربوية اإلدارة العامة للتطبيقات إدارة اإلختبار والقبول**

#### **.4 شاشة متابعة الطلب**

الهدف منها اإلستعالم عن حالة طلب مقدم من خالل البوابة . وخطوات االستعالم كما يلي :

- **-1** إدخال رقم الطلب ورقم الجوال
- 2- إدخال رمز التحقق والضغط علي التالي .

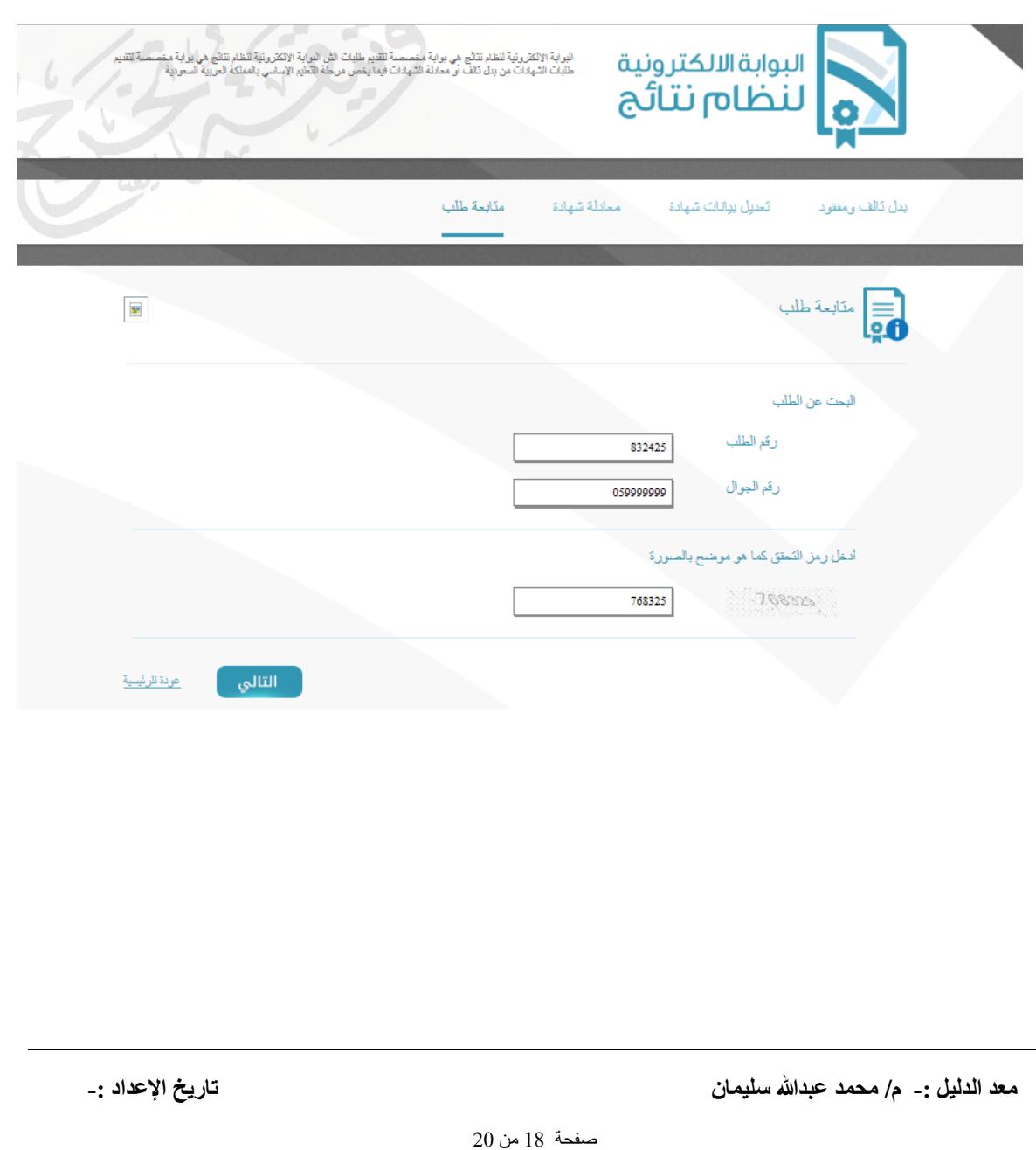

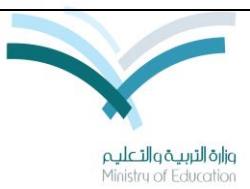

وزارة التربية والتعليم **المركز الوطني للمعلومات التربوية اإلدارة العامة للتطبيقات إدارة اإلختبار والقبول**

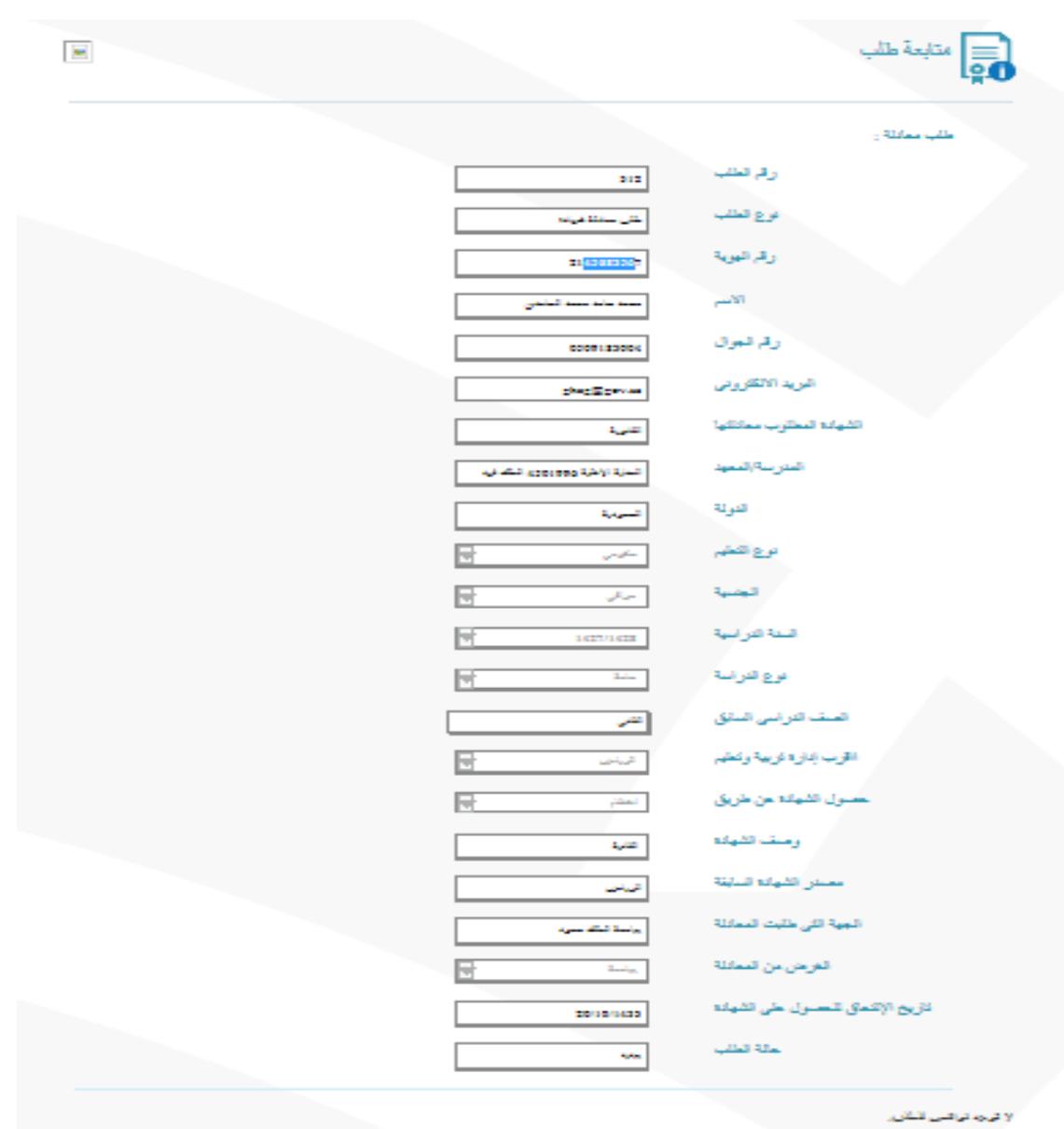

**-3** يقوم النظام بإظهار بيانات الطلب ويكون شكل الشاشة على حسب نوع الطلب

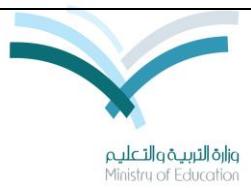

وزارة التربية والتعليم **المركز الوطني للمعلومات التربوية اإلدارة العامة للتطبيقات إدارة اإلختبار والقبول**

## **انتهى الدليل**

عند وجود مالحظات او إضافات على الدليل

يرجى مخاطبة

اإلدار العامة للتطبيقات

المركز الوطني للمعلومات التربوية

وزار التربية والتعليم

userguides@moe.gov.sa : اإللكتروني البريدي

**معد الدليل -: م/ محمد عبدهللا سليمان تاريخ اإلعداد -:**

صفحة 22 من 22